# QUICK REFERENCE IFD550

# FMS/GPS/NAV/COM

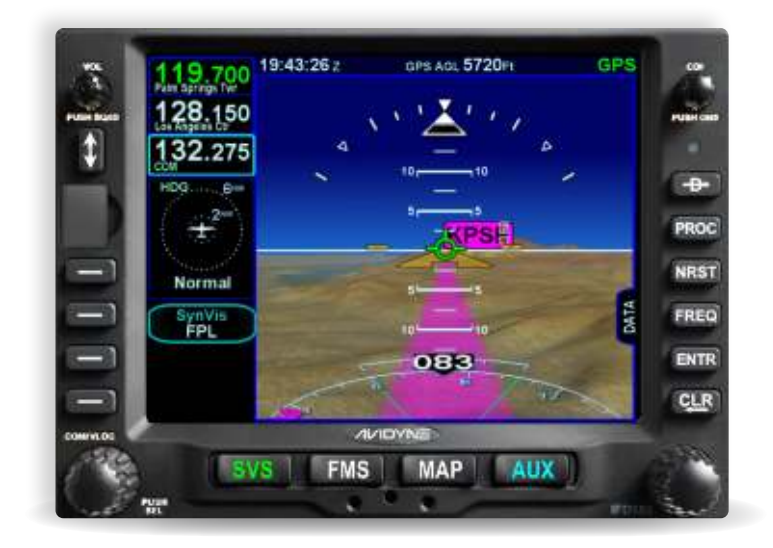

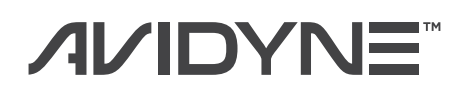

**avidyne.com | 800.AVIDYNE**

### Overview Diagram

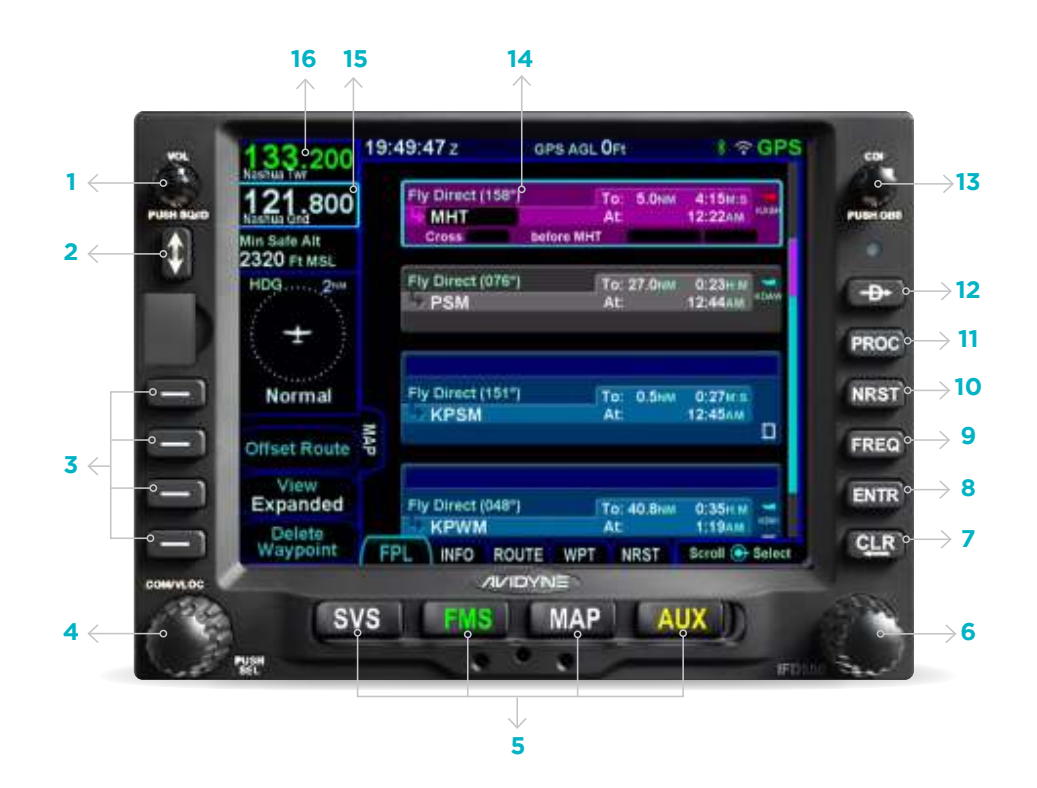

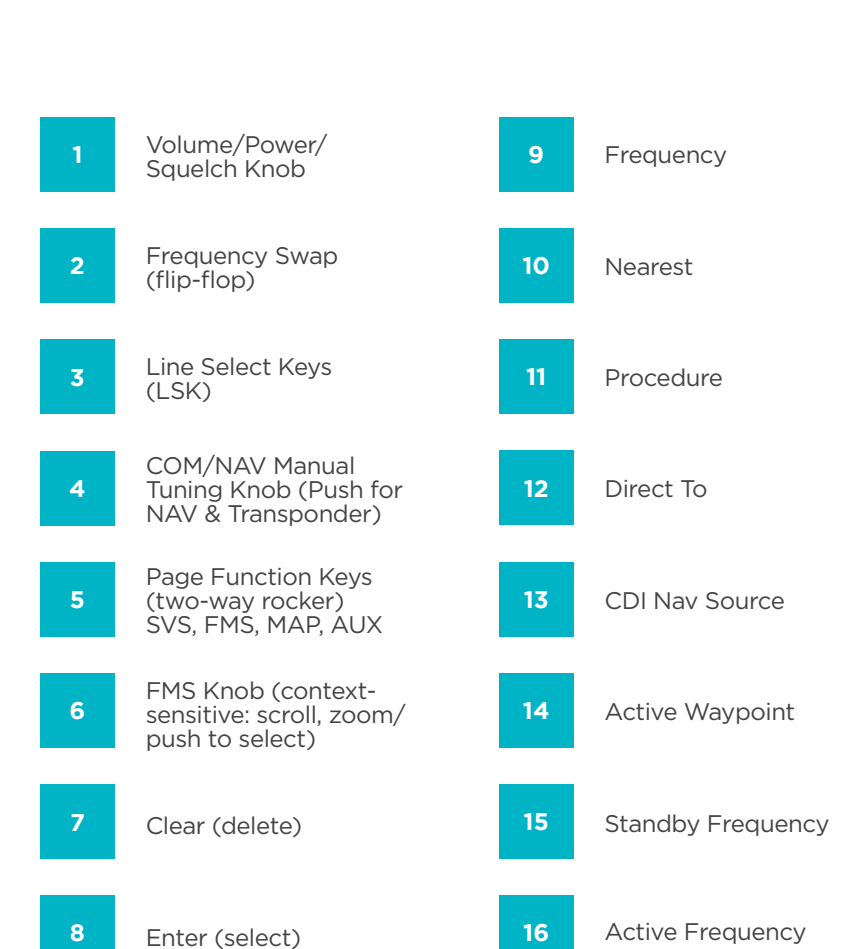

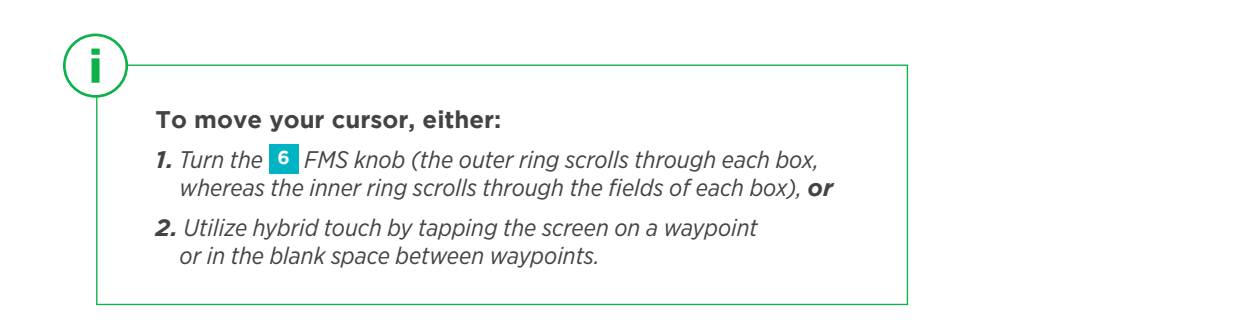

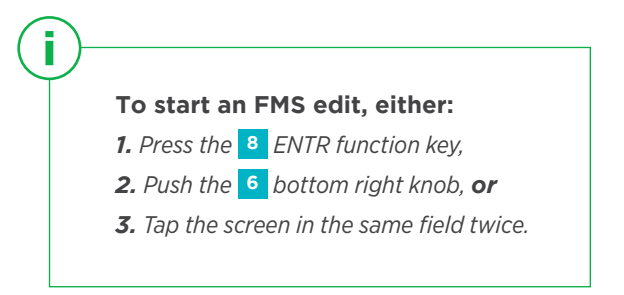

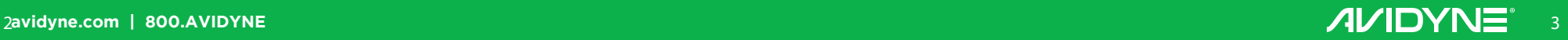

## FMS Flight Plan Introduction FPL TAB

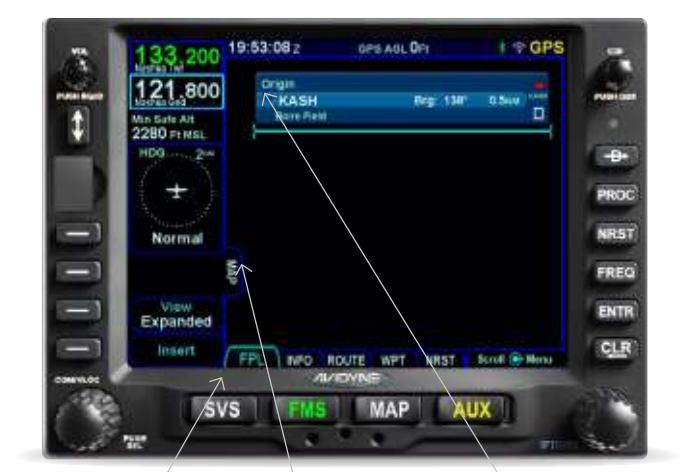

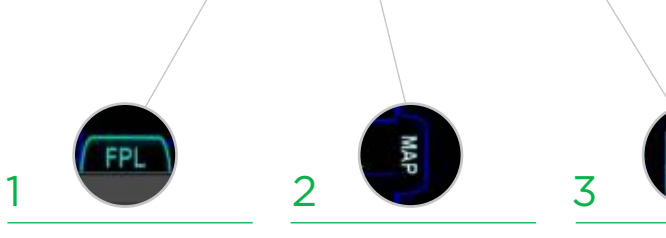

**Following poweron, the first time the "FPL" tab of the FMS page is accessed,** an empty flight plan page is presented with the origin waypoint

pre-populated.

**We recommend to tap the "Map" side tab** to view the moving Map display while entering your flight plan.

**The origin will be the closest airport to the current GPS position,** or the airport from the previous power down if GPS position has

Origin

KA

**This FMS uses a database of published airways to quickly build long flight plans.** *Here's how: When a flight plan waypoint is a valid airway entry point, a dropdown list of available airways appears. Scroll to the desired exit point, and all intermediate intersections along that airway are automatically populated into the flight plan.*

### FPL TAB **Inserting a Waypoint** FPL TAB

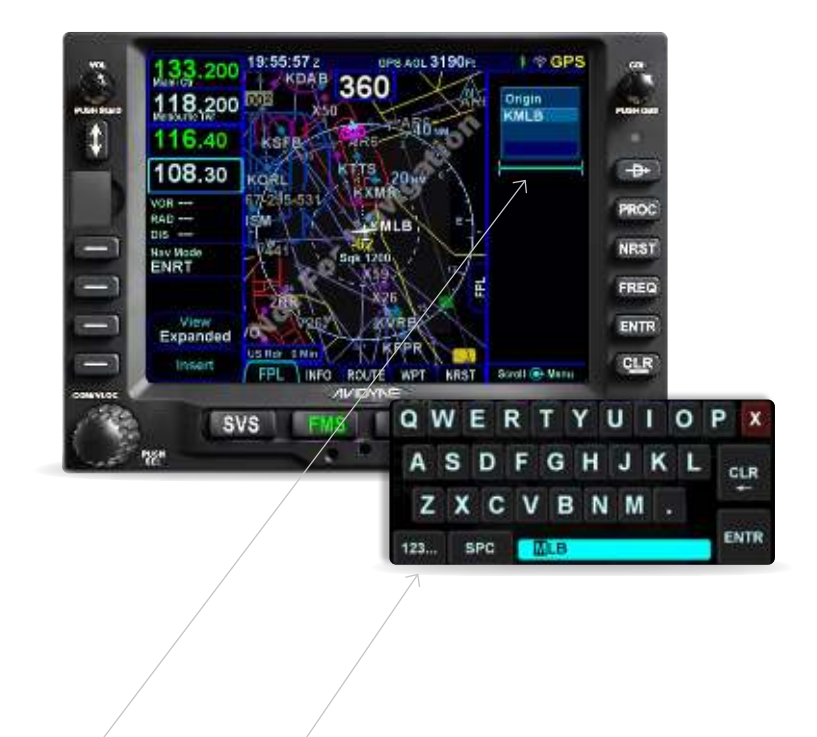

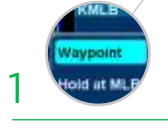

**To add a waypoint to your flightplan,** tap the empty space where your cursor is below 'Origin.' The IFD will present a new waypoint with a suggested identifier (powered

2 3 **Use the right knobs or tap** the identifier to display the QWERTY keyboard in

order to enter the waypoint identifier.

**Push the right knob, press ENTR,** or tap the ENTR key on the QWERTY

keyboard to enter the new waypoint into the flight plan.

4**avidyne.com | 800.AVIDYNE** 5

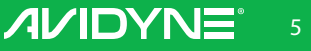

#### ges Agu 3190m 19:57:55 z  $I \div GPS$ 3 200 **D**\* KMLB 118,200 non<br>"KMLB" **Ane Inti** 0 Melbourne, FL<br>Fower 118.200 (CTAF)<br>Bry: 195" Dist: 2.4nm 10.00 108.30 Fly Drect(-1)  $08 -$ PROC  $-$  GAR  $us$  $p_{\text{max}}$ **NRST** Nav Node<br>TERM FREQ Cancel ENTR Enter **CLR** FPL INFO ROUTE APT MIGHT MAP AUX **SVS**

**Press the Direct-To button** to display a green Direct-To dialog box pre-populated with a logical waypoint (powered by Geofill™).

**To enter a different waypoint,** tap the data field in the top dialog box. The QWERTY keyboard appears for you to enter the desired waypoint identifier.

**To approve,** tap the 'Activate' dialog box to select. Pressing ENTR or the right knob can also be used to confirm.

#### **THE TAB** TAB Selecting an Approach FEE TAB

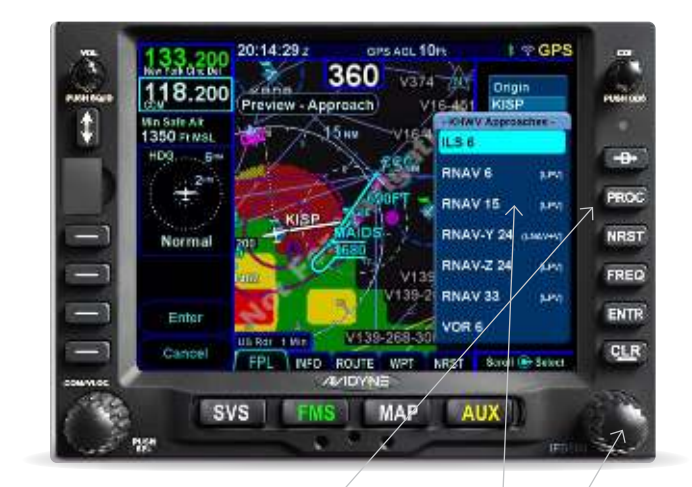

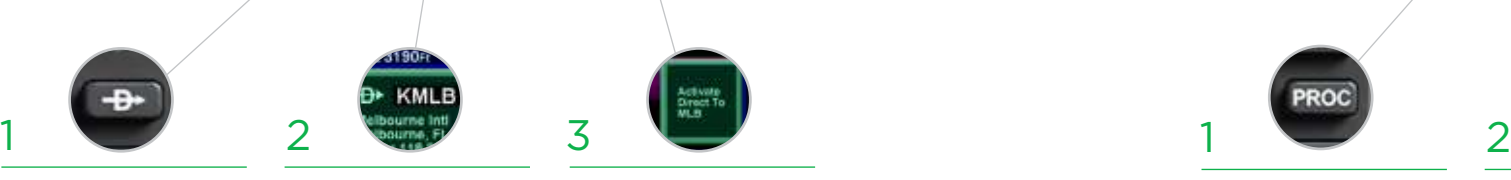

**To display the Approach field of the next destination,**  press the "PROC" Function key.\* This will display a dropdown list of available highlighted selection. published approaches.

**To select the desired Approach,**  twist the FMS knob to scroll, then push to select, or tap the

**NAV** 

**RNAV1** 

#### **\*Pressing the "PROC" Function key a second time** *will*

*move the cursor over the Arrival field and present a drop down list of available published arrivals. Each subsequent press of the "PROC" key will step through all following destination airfield approaches/arrivals in the flight plan, and wrap back around to the origin. When the drop down box appears over the intended data field, tap the desired procedure to add to the flight plan.*

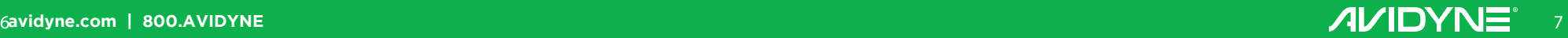

# Selecting a Departure FPL TAB

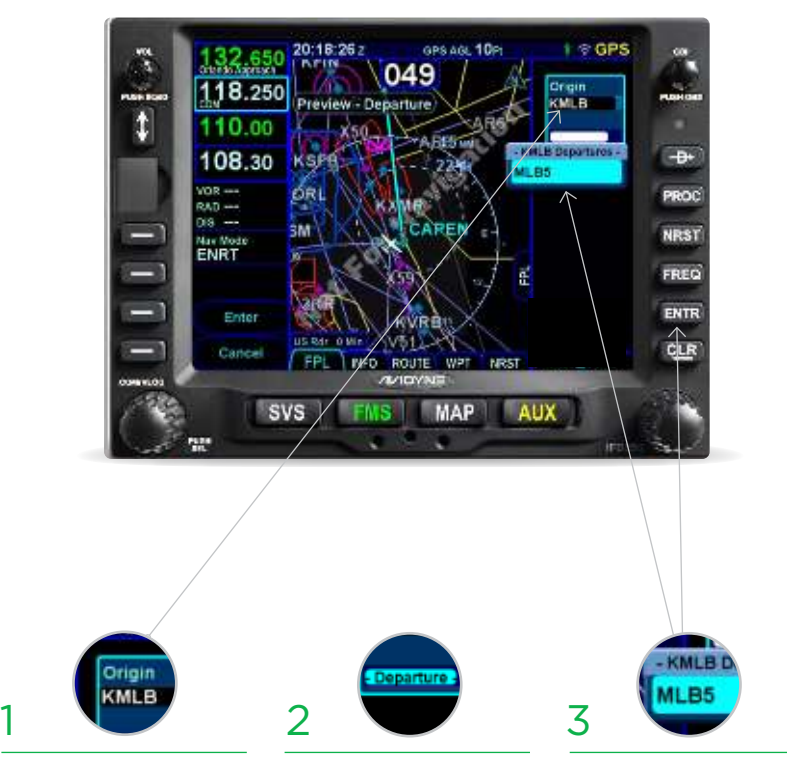

**To begin the process of selecting a departure procedure,** tap on the Origin box to select. A 'Departure' field will appear.

**Tap the 'Departure' field.** A dropdown list of available departure procedures will be displayed.

**Select a departure procedure** and push ENTR.

#### FPL TAB TAB Entering a Hold FPL TAB

a drop down list of options. name>" and push the FMS knob to select.

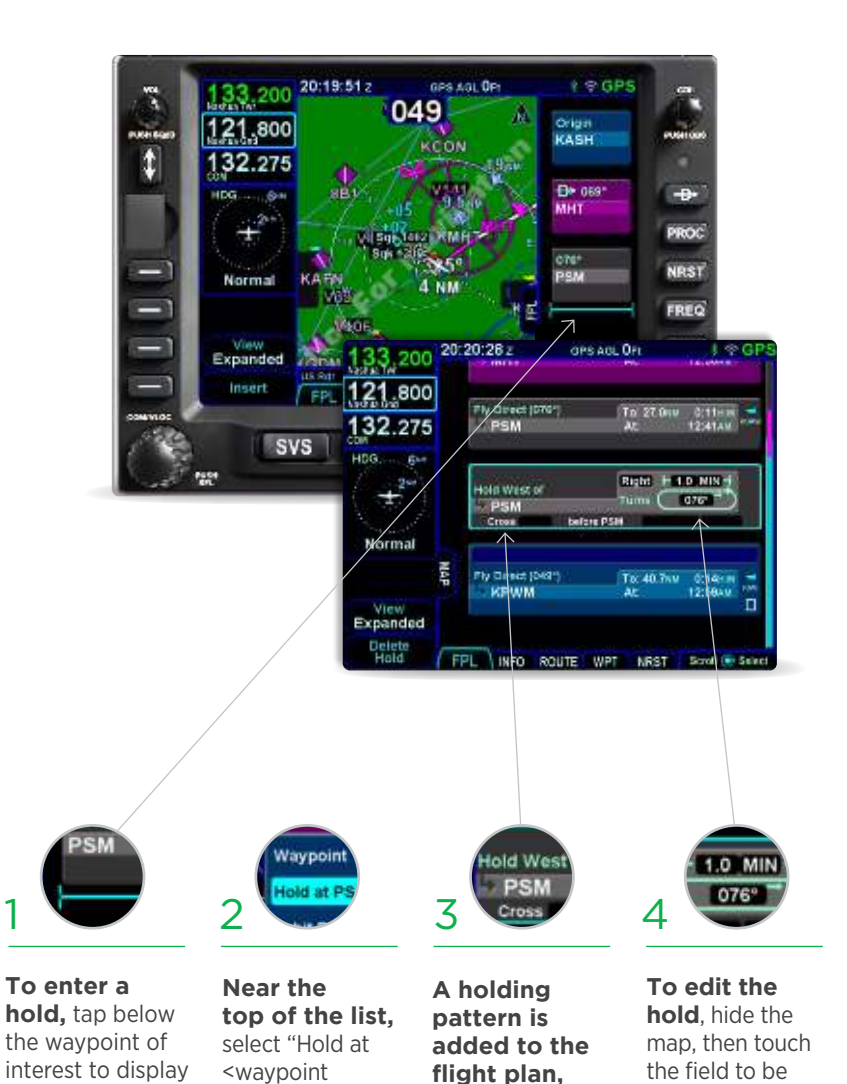

populated with either standard or published hold data.

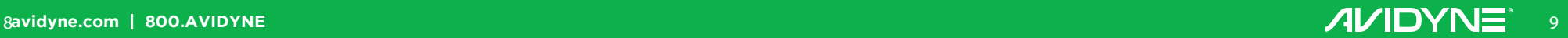

edited (turn direction, leg length, inbound course).

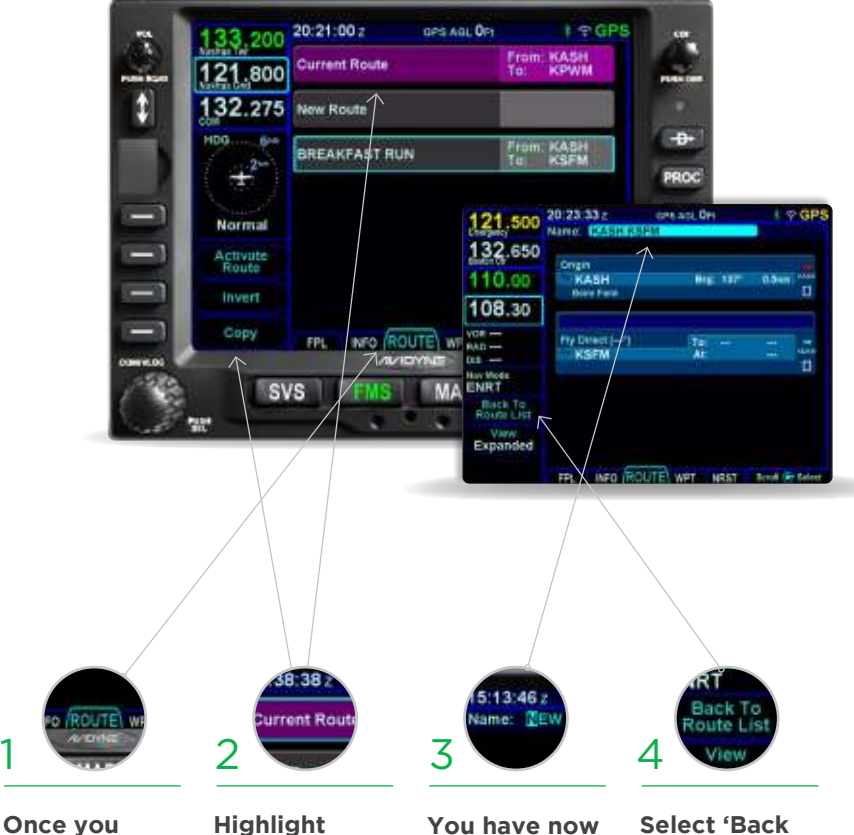

**Once you have entered a Flight Plan**  that you would like to save for future use go to the route tab on the FMS page.

**Highlight current route**  then select Copy in the bottom left of the screen. **saved the Flight Plan**  as a route for future use.

**Select 'Back to Route List.'**  The route will now be one of your saved route selections.

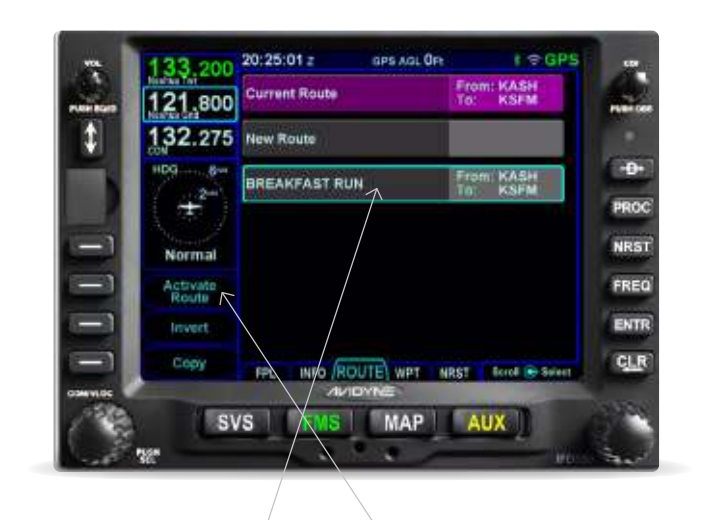

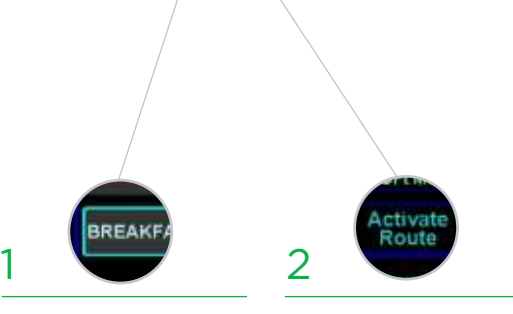

**To activate a route from the stored routes list,** tap the desired route to select. **To activate,** press the "Activate Route" LSK or touch-screen button.

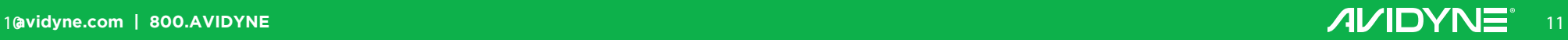

## COM Radio Tuning

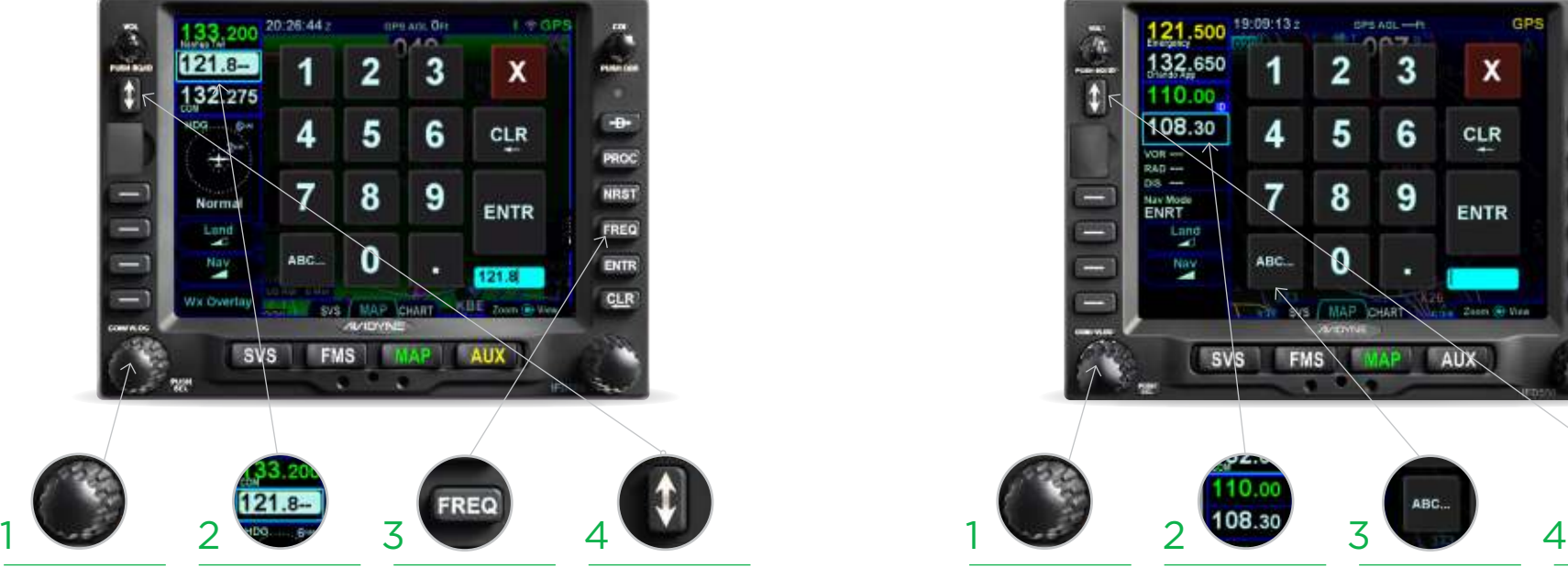

**Twist the COM/ NAV knob.** Use the inner knob to adjust KHz and the outer knob to adjust MHz.

ř.

**Touch the standby frequency field**  to display the numeric keypad. Then enter the desired frequency. **Press the FREQ button.** Select the desired frequency.

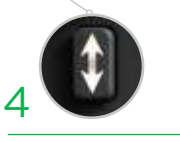

**Activate the frequency.**  Once the desired frequency has been tuned in to the standby, press the flip-flop button to make it the active frequency.

# NAV Tuning

Radio Tuning can be accomplished through 3 different methods. Nav radio tuning can be accomplished through 3 different methods.

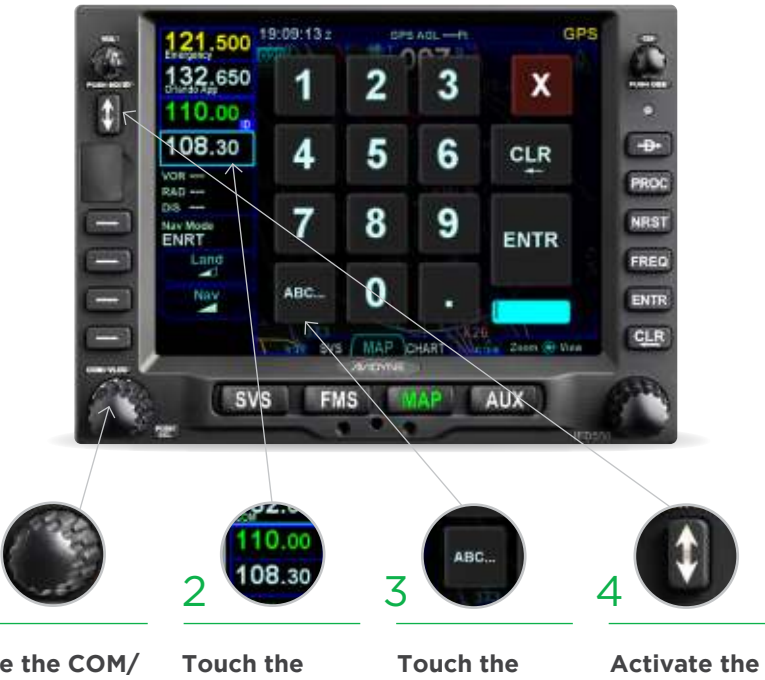

**Use the COM/ NAV knob.**  Push the knob to display NAV frequencies. Then, **the numeric**  twist the inner knob to adjust KHz desired frequency. and the outer knob to adjust MHz.

**standby frequency field to display keypad.** Enter the

**standby frequency, then "ABC…" to display the QWERTY keyboard.** Type the identifier of the VOR (powered by GeoFill™).

**frequency.**  Once the desired frequency has been tuned in to the standby, press the flipflop button to make it the active frequency.

**The Emergency COM Frequency, 121.5 kHz,** can be quickly tuned into the Active com slot by pressing and holding flip-flop button for approximately three (3) seconds.

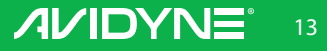

#### Decluttering the Map MAP TAB:

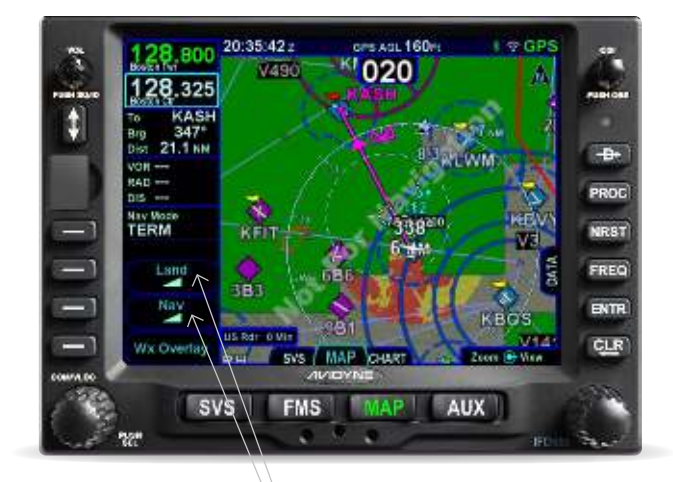

CAIN CAIN CAIN CAIN

Avidyne IFDs are the only GPS Navigators in GA offering both built-in Bluetooth® and Wifi. With that, all of our IFDs offer a Wifi connection to Apple iPads® with the Avidyne IFD100 iPad® app. This app doesn't just mirror the functions of your IFD, but acts as an additional instance of an IFD.

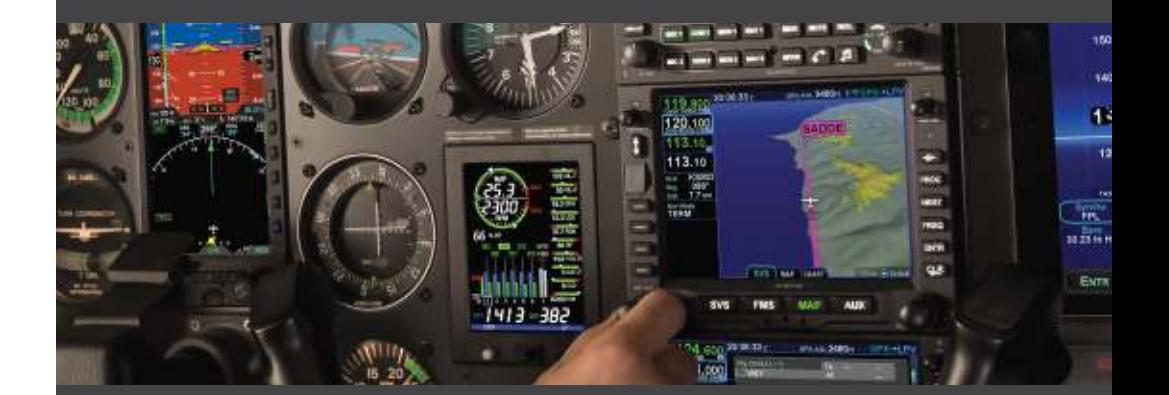

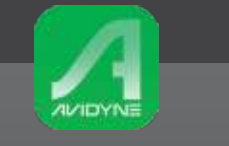

*Download the FREE IFD100 companion app from the App Store.* 

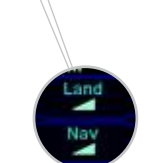

**To select the preferred level of map feature density,** press the "Land" and/or "Nav" LSK or on-screen buttons. The specified level of detail will remain consistent across all map pages.

**For Tech Support and Training information,** 

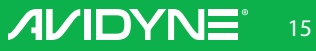

#### PILOT SUPPORT

888.723.7592 *Mon-Fri: 8:00AM–5:00PM EDT / 1200-2100 UTC*

**visit: techsupport.avidyne.com email: pilotsupport@avidyne.com**

#### AFTER HOURS TECHLINE™

877.900.4264

#### PILOT TRAINING

**avidynetraining.com**

 *©2019 Avidyne Corp. All Rights Reserved. Last updated 02/19* 

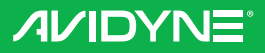

**avidyne.com | 800.AVIDYNE**